## UTU Purchase and Registration

## Purchase UTU Swiss

UTU Swiss can be purchased from the UTU Swiss web site bu using the Buy Now page (https://utuswiss.co.uk/buy)

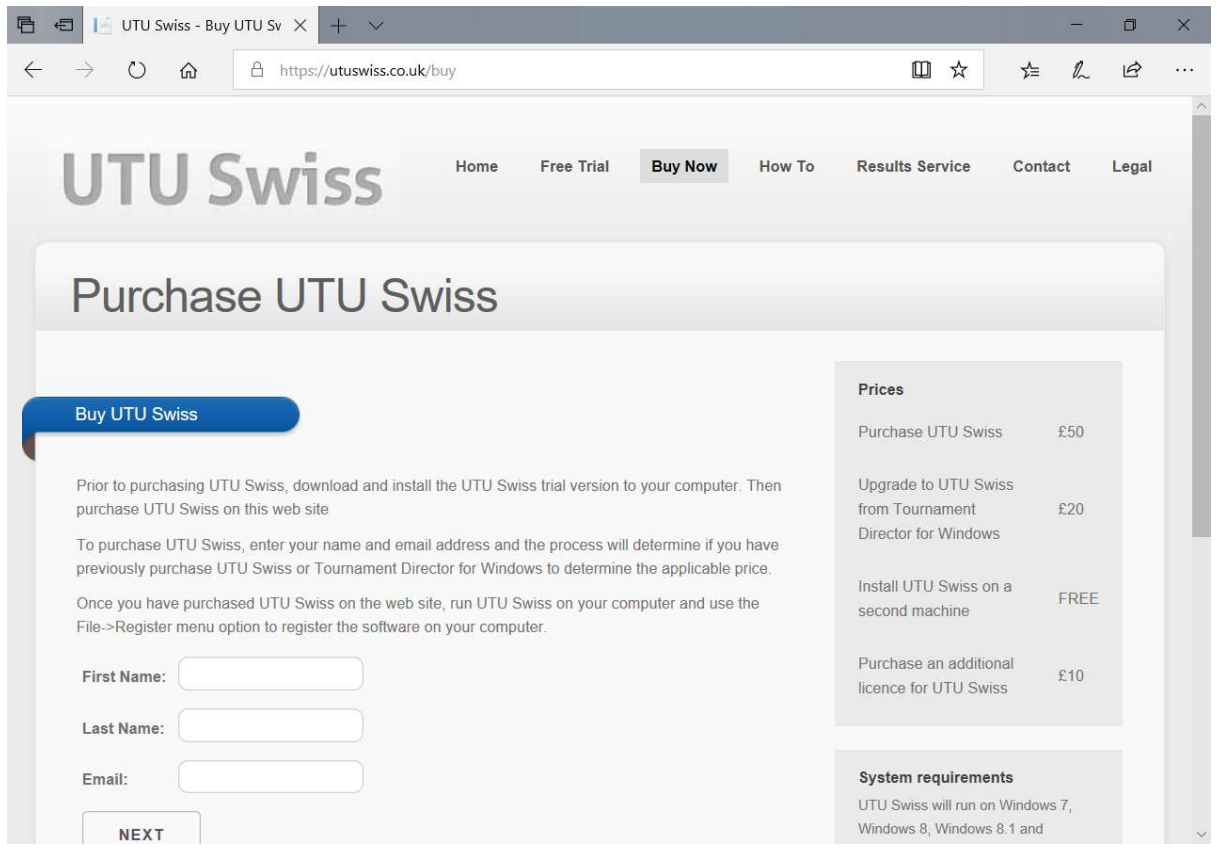

By entering your name and email address, and clicking on the Next button the website will determine if:

- you need to purchase a full UTU Swiss licence
- you are eligible to purchase an upgrade of Tournament Director for Windows to UTU Swiss
- you need to purchase an additional machine licence for UTU Swiss
- on if you are eligible to install UTU Swiss on another machine for free.

If you need to purchase UTU Swiss it will display a screen showing the amount that needs to be paid.

## Cost & Payment

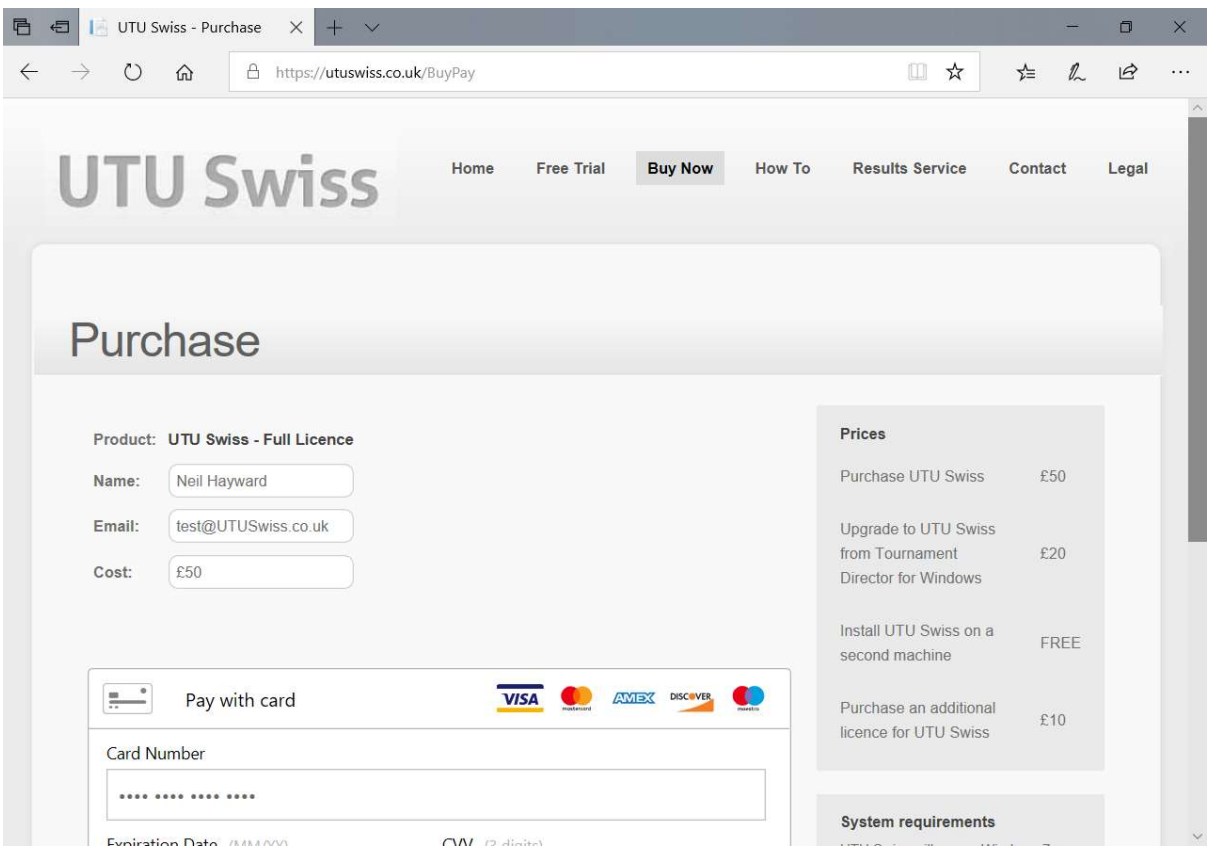

The page will display the required licence and the cost of the licence.

You can then enter your card details to purchase UTU Swiss and press on 'Next' button.

The payment will then be processed. If the payment is successful a confirmation page is displayed. An email will also be sent to confirm your purchase.

## Registration

Once you have purchased UTU Swiss on the web site, you can then register UTU Swiss on your machine by running UTU Swiss and and using the File->Register menu option to display the registration screen.

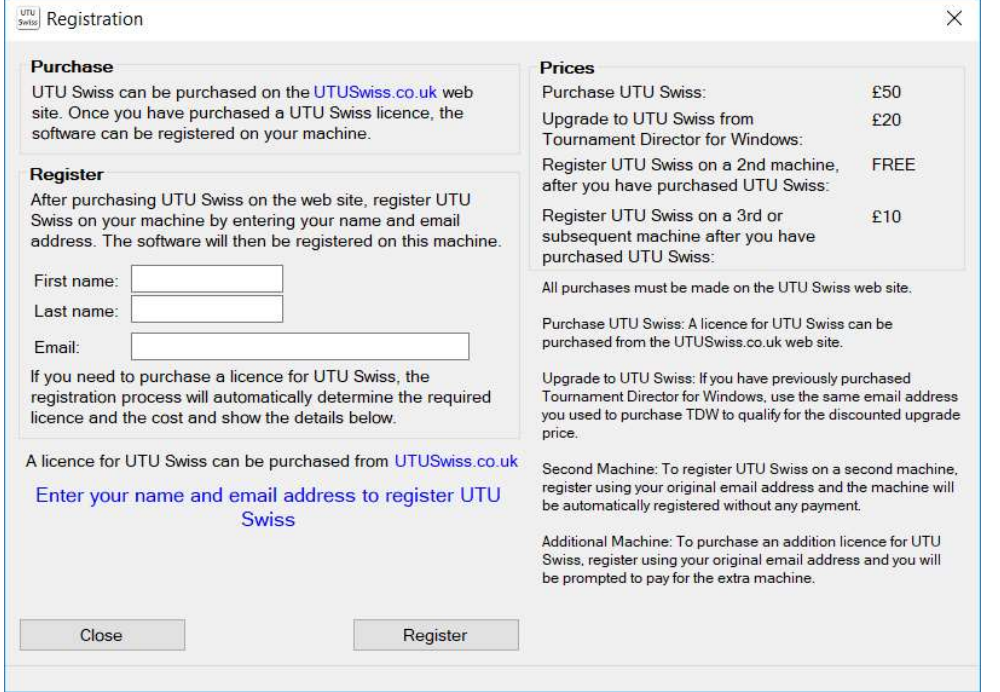

On this registration screen, enter the same name and email address you used to purchase UTU Swiss and then click on the Register button.

If UTU Swiss registers correctly a confirmation will be displayed.

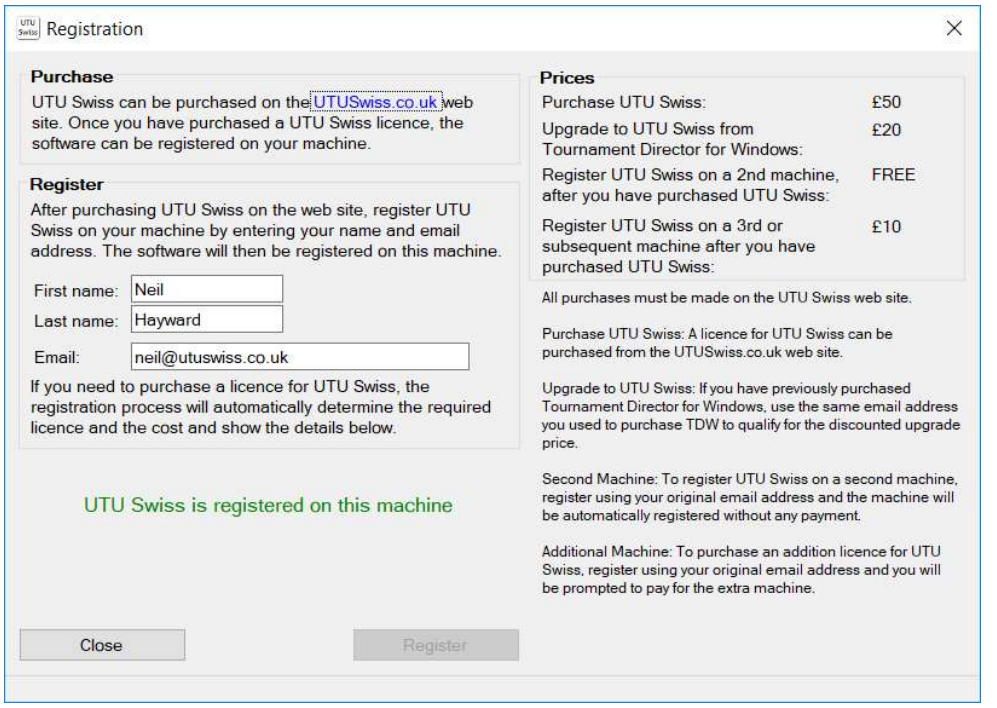

If additional licences need to be purchased, a message will be displayed explain what licence is required and the cost of the licence.